Tutorial para redefinição de fábrica do Chromebook Samsung

1. Com o aparelho desligado, mantenha pressionadas as teclas teclas (ESC) + (a terceira

tecla retorno ) e o botão de ligar o aparelho, até aparecer a tela abaixo.

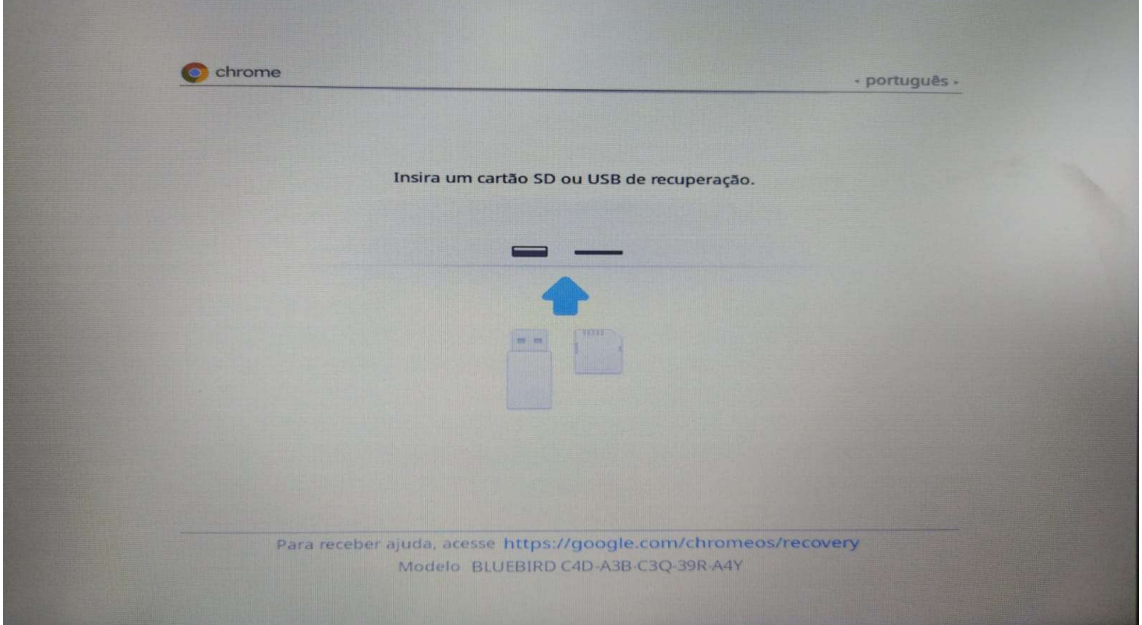

2. Nessa tela pressione CTRL+D, irá aparecer a seguinte tela.

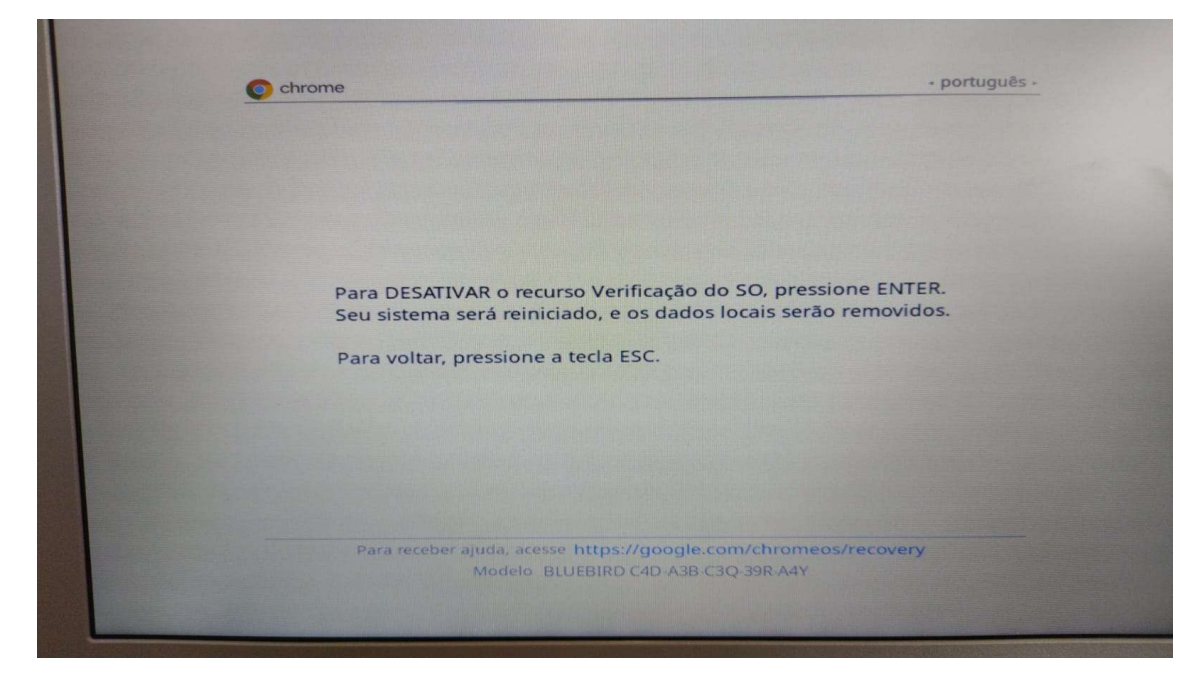

3. Pressione ENTER, para iniciar o processo de restauração do equipamento.

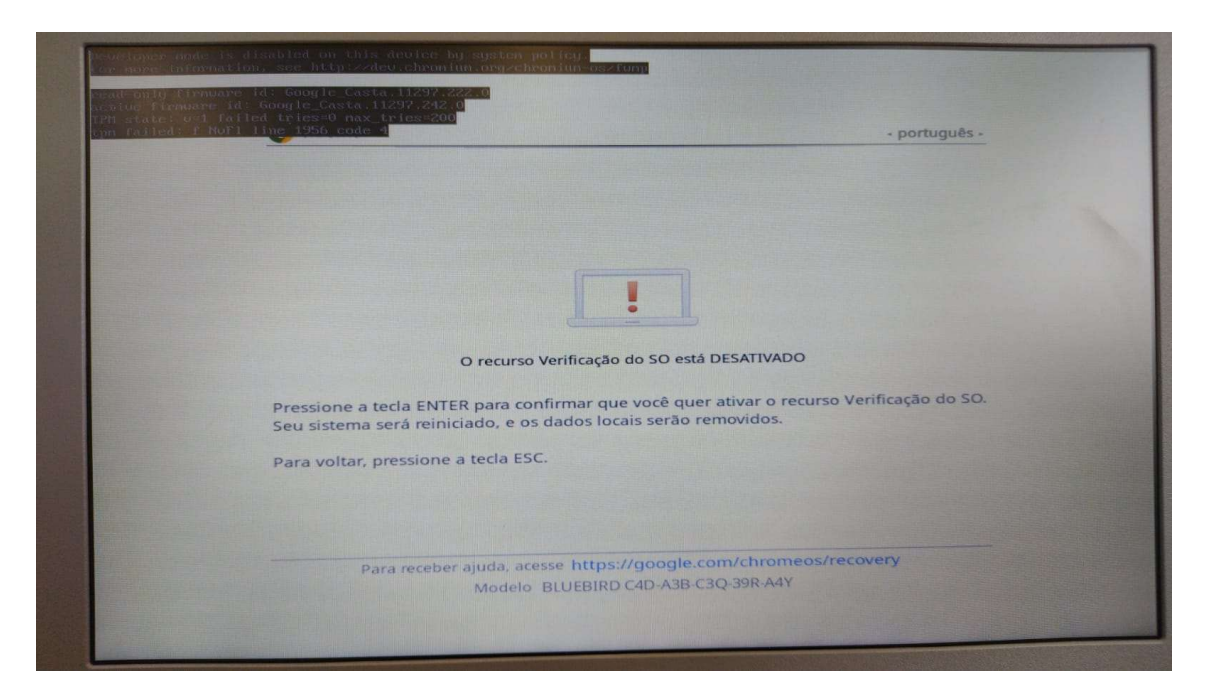

4. Pressione ENTER novamente para confirmar a restauração.

O sistema irá exibir a tela de confirmação (abaixo) e já iniciará o processo.

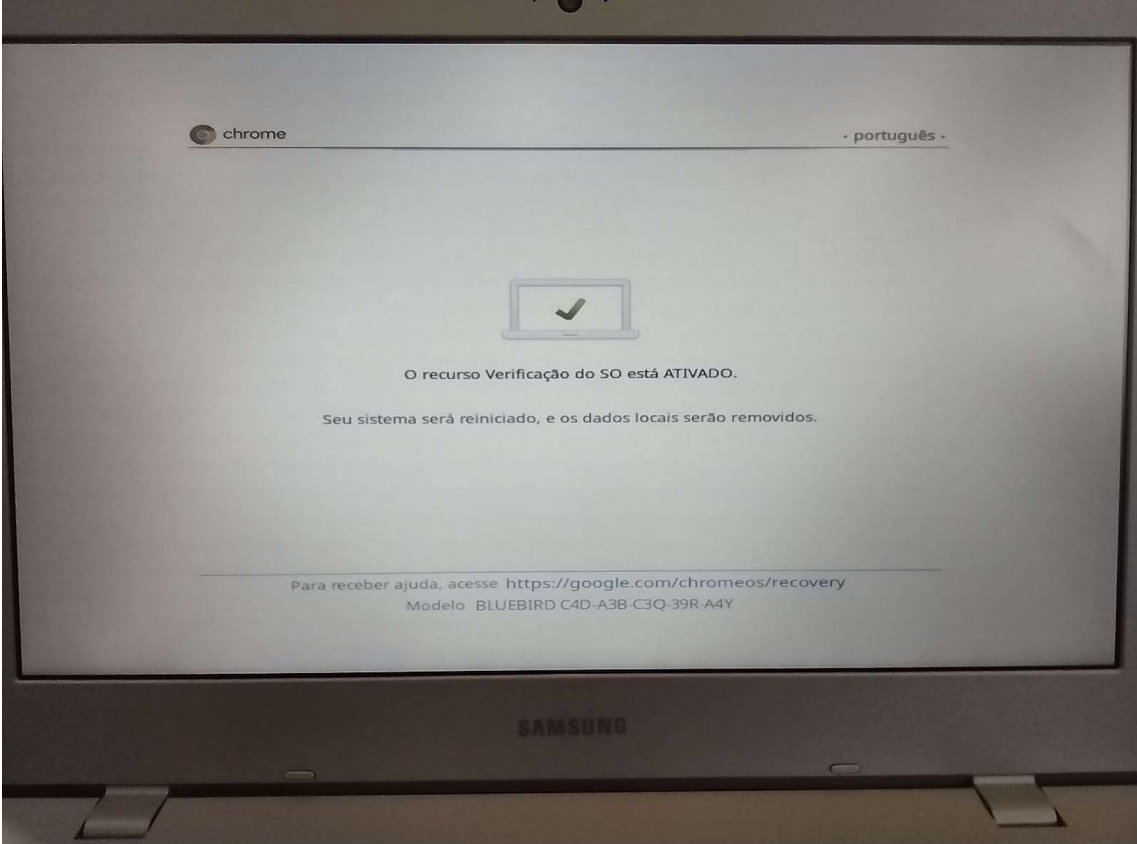

5. Após a restauração do equipamento será necessário efetuar as configurações iniciais, conforme tela abaixo.

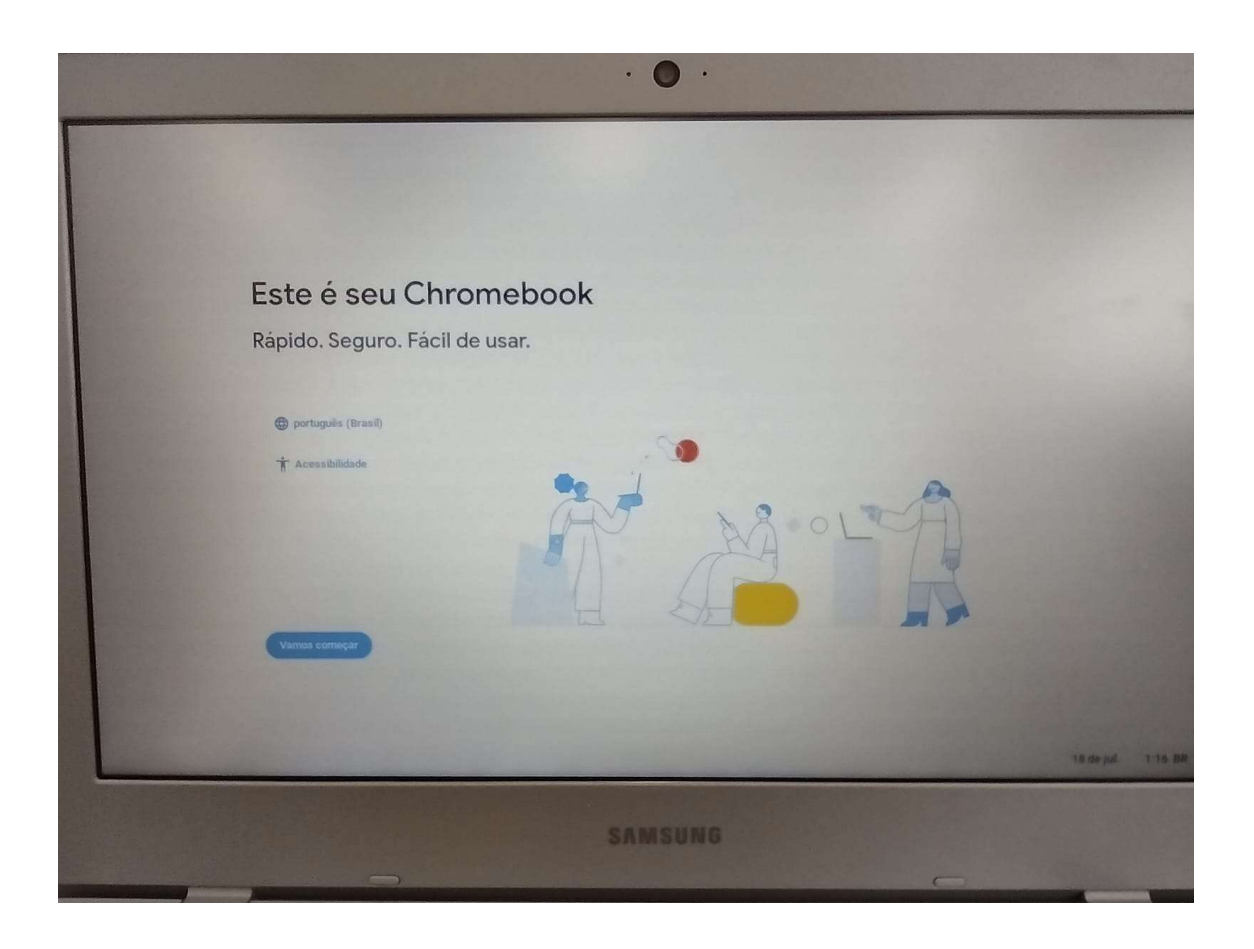

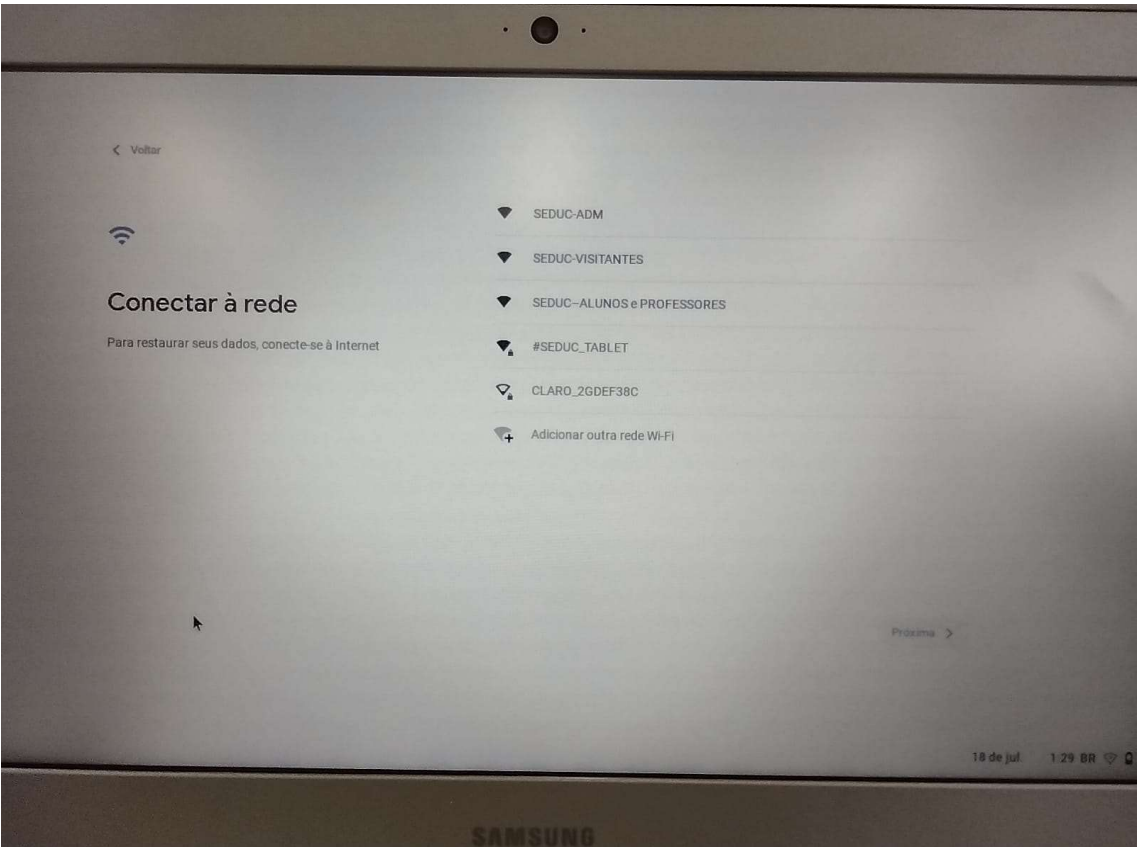

6. Clique em Vamos começar, para selecionar a rede WI-Fi que o aparelho utilizará.

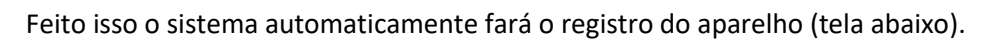

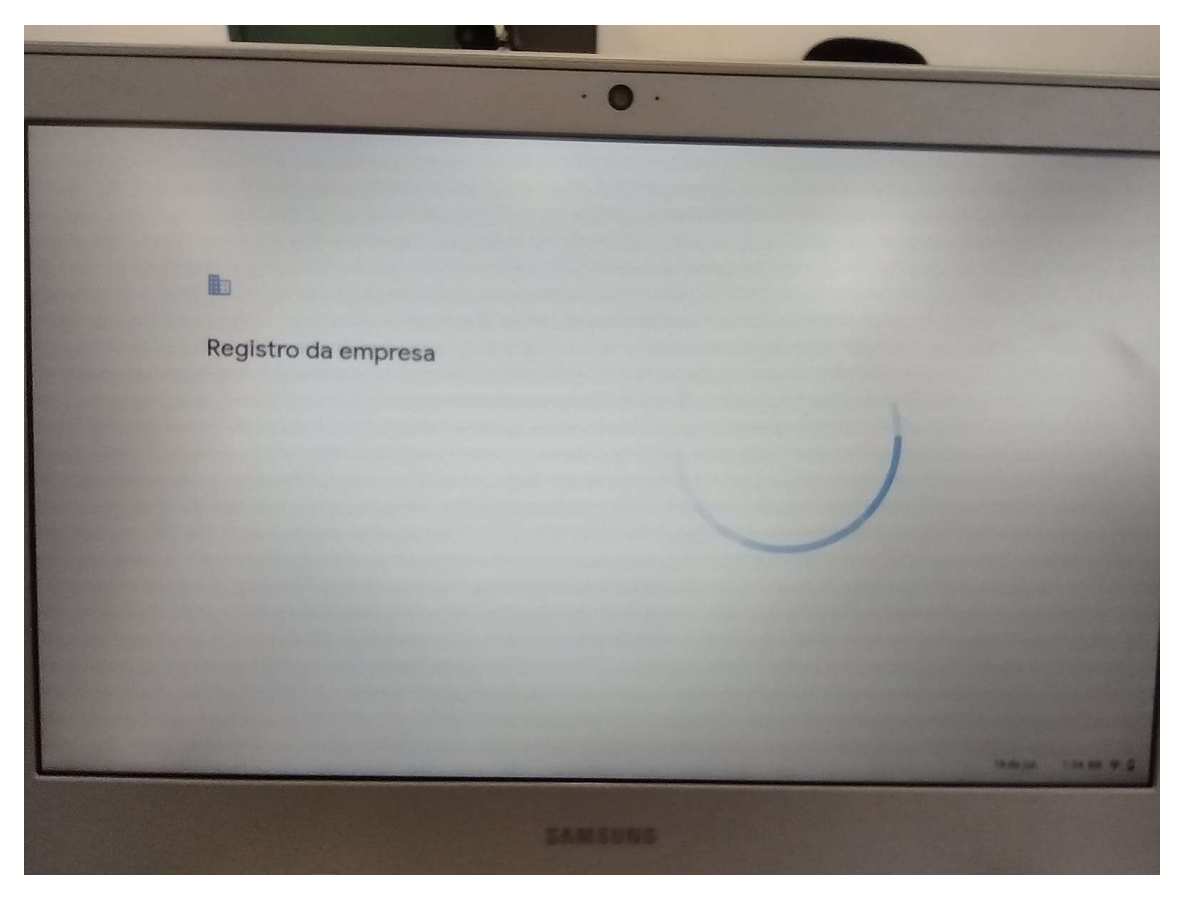

7. Seguindo para a próxima tela, clique no botão CONCLUÍDO.

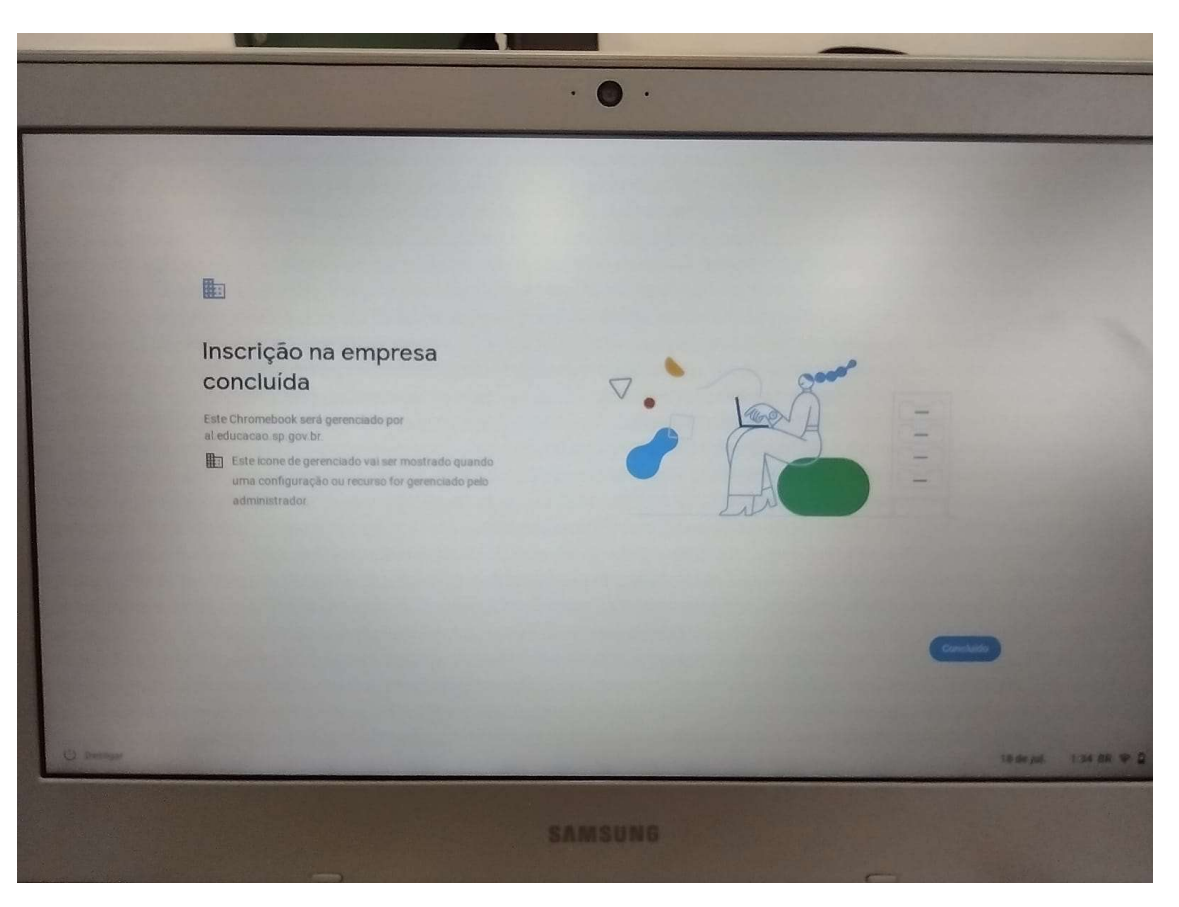

Com a restauração concluída, agora basta efetuar o primeiro acesso obrigatório com o email (Gmail ) da escola (exxxxxxa@prof.educacao.sp.gov.br, onde "xxxxxx" é o código CIE completo da escola), solicitar senha ao NIT.

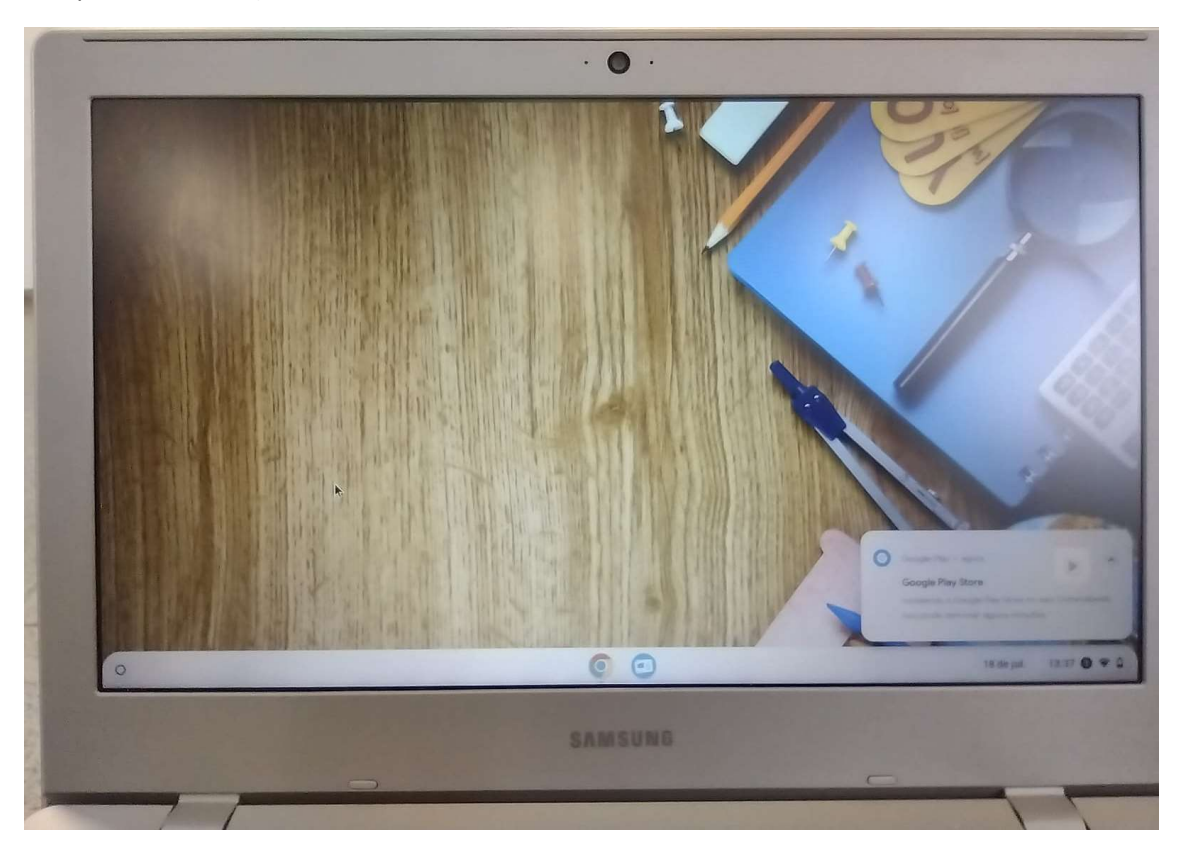